# cloudLibrary Ordering & Patron Management Procedures

For Public Libraries

April 2024

# Contents

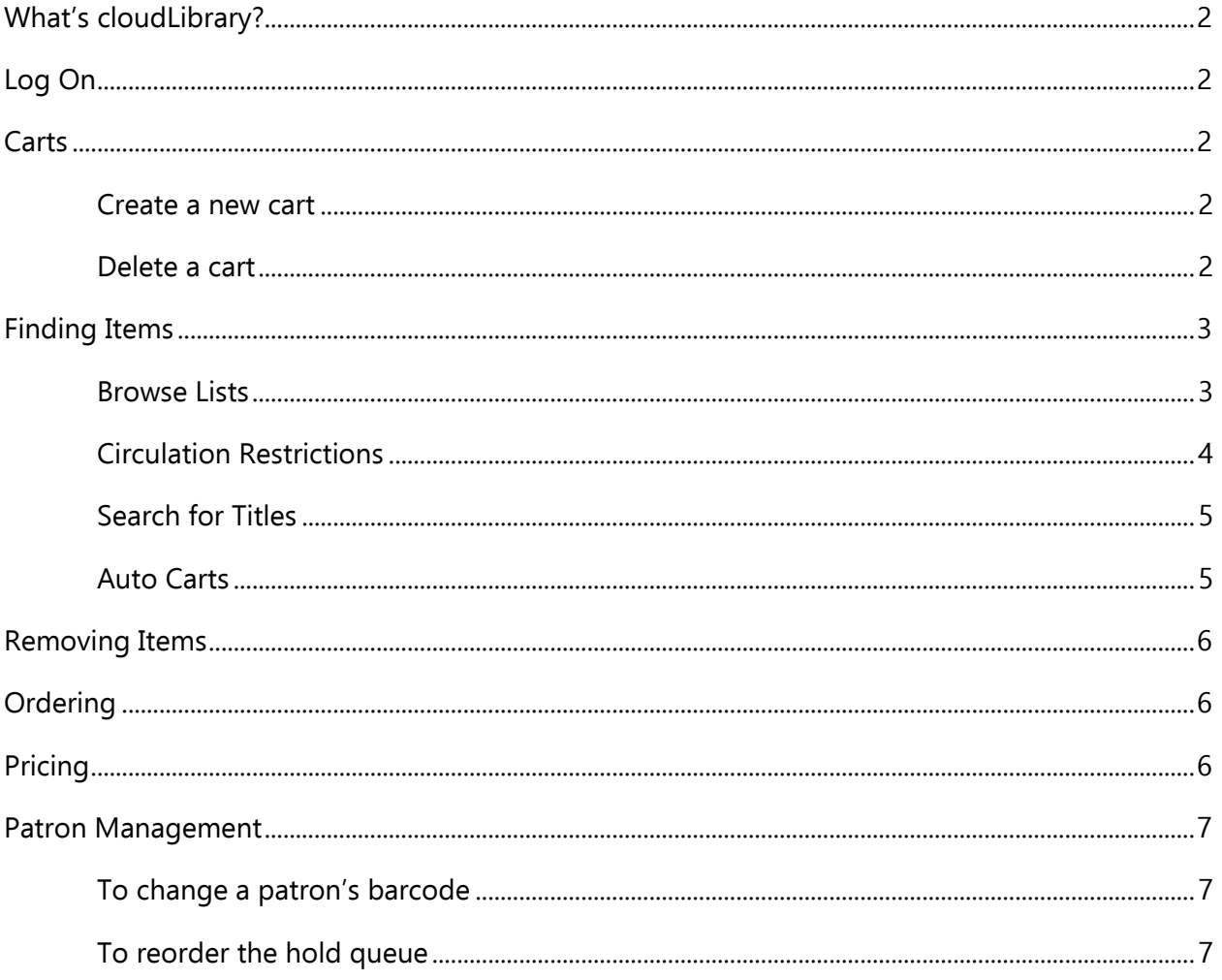

# <span id="page-2-0"></span>What's cloudLibrary?

cloudLibrary is one of our eBook and eAudiobook platforms. It has a model where one patron can check out a particular copy of an eBook or an eAudiobook at a time. To allow more patrons to access a title simultaneously, we must purchase more copies of it.

# <span id="page-2-1"></span>Log On

- 1. Go to the cloudLibrary ordering site at [cat.yourcloudlibrary.com.](https://cat.yourcloudlibrary.com/layout/App#/)
- 2. Log in with your username and password (if you don't have a login contact the Collections Librarian).

# <span id="page-2-2"></span>**Carts**

To order items in cloudLibrary, you will add them to a cart. cloudLibrary provides you with a default cart called MyCart. You can use this cart or create multiple carts for different categories (e.g. mystery, junior, etc.) or for different staff (e.g. Jane, Alex, etc.)

#### **NOTE: You will need to have separate carts for eAudiobooks and eBooks**

#### <span id="page-2-3"></span>Create a new cart

- 1. Click on the *Carts* tab at the top of the screen. At the bottom of the *Cart* dropdown menu, click New Cart.
- 2. Name your cart in the *Cart Name* field. Do not use spaces or special characters. You can leave the other fields blank. Do not check Connect to shelf.
- 3. Click Save. Your new cart is now ready to have items added to it.

#### <span id="page-2-4"></span>Delete a cart

If you wish to delete a cart:

- 1. Click on the *Carts* tab on the left side of the screen.
- 2. The default view is only carts owned by you
- 3. Click the trashcan icon beside the cart you wish to delete.

# <span id="page-3-0"></span>Finding Items

## <span id="page-3-1"></span>Browse Lists

In the Curated Lists section, cloudLibrary provides lists of top new releases in Canada and the U.S., top titles that circulated to all cloudLibrary libraries in the previous month, and more. These are featured on the homepage, like this:

**CA Top New Releases** 

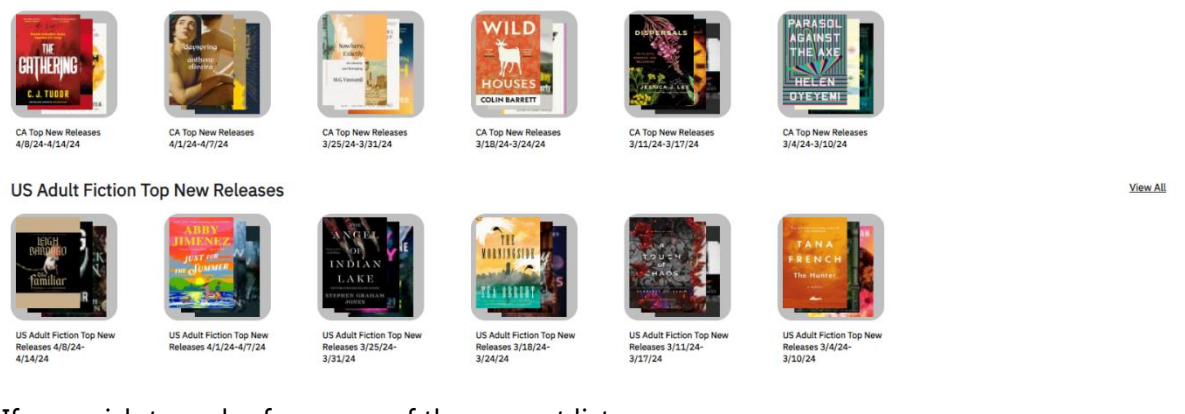

If you wish to order from one of the current lists:

- 1. Click on the list you wish you view
- 2. You can choose your display options with the dropdown menus along the top

Note: Once a list is in List View, you will be able to see more details about each item on the list,

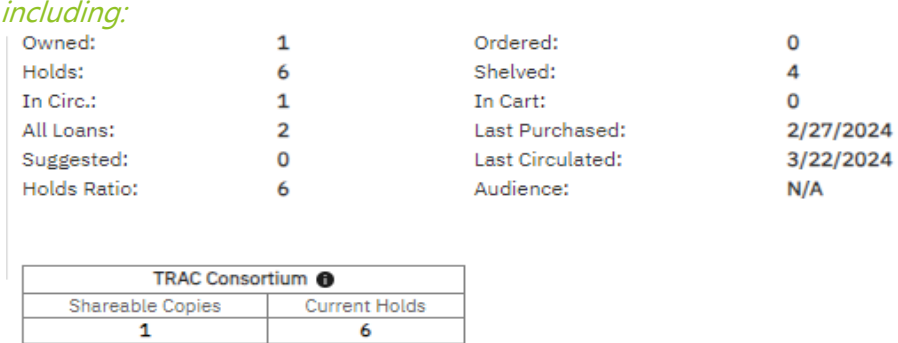

Owned: The number of copies currently owned by the entire Parkland system

Holds: The number of holds on the current copies

In Circ: The number of copies currently out

All Loans: The number of checkouts

Suggested: The number of patrons who have added this title to their wishlists

Holds Ratio: The number of Holds per item owned

Ordered: The number of copies currently on order

Shelved: How many patron app shelves the title is currently active on

In Cart: The number of copies that have been added to carts, but aren't yet on order

There is also information on TRAC's holdings

View All

#### This information will help you determine whether you want to order a copy of a title.

Once you've found an item you want, you will need to add it to your cart.

- 1. Each item has an Add to Cart button next to it
- 2. The down arrow next to Add to Cart allows you to choose which cart you are adding the item to if you are using more than one cart

## <span id="page-4-0"></span>Circulation Restrictions

Some eBooks have restrictions imposed by the publisher. Some restrictions are based on number of checkouts, others on the length of time they're available to patrons. After these restrictions are met the library will no longer own that copy of the book and it must be repurchased to keep it in the collection.

You can see the restrictions on the item you're looking at in the Model section of the item information:

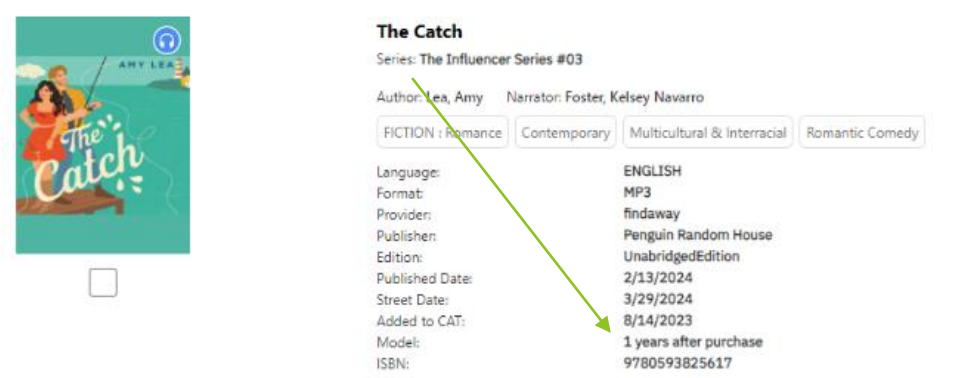

If it says perpetual that means we have the item for as long as we have cloudLibrary.

Add to Cart

## <span id="page-5-0"></span>Search for Titles

Looking for a specific author or title? Click on the Search tab. Then input your search terms.

#### **Search Details**

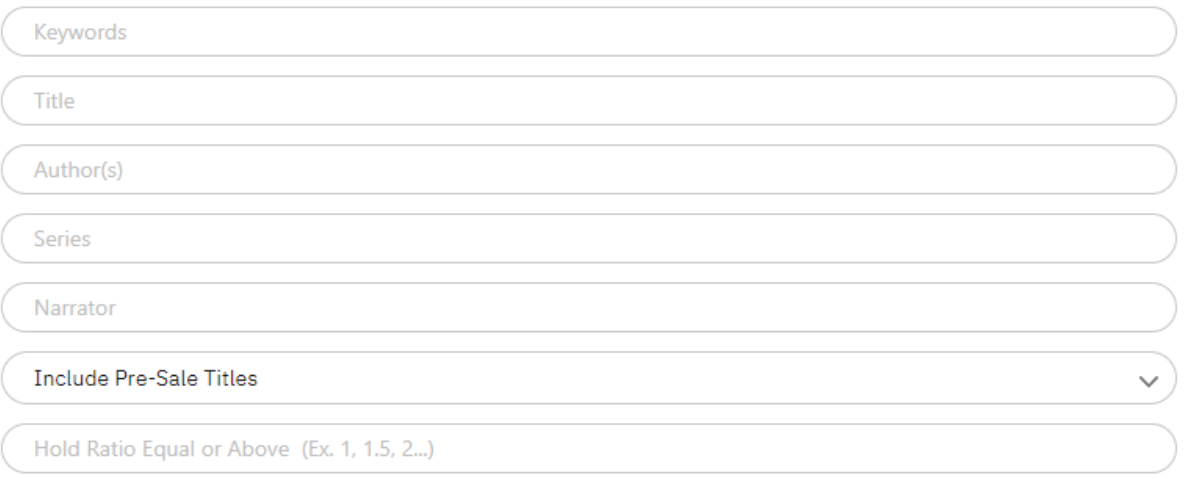

### <span id="page-5-1"></span>Auto Carts

Another great way to find titles to purchase on cloudLibrary is through the Auto Buying Carts. These carts are shared among all PRL cloudLibrary accounts, so all libraries will see the contents of the carts. There are three carts for each format, populated with titles that have recently expired, have a high number of holds, or have been suggested by patrons using the patron wishlist. Use discretion if selecting from the items that have expired. They may have had a time limit instead of a maximum amount of checkouts, or may be dated enough to let them expire.

To use the Auto Buying Cart:

- 1. Click on the *Carts* tab in the left sidebar.
- 2. Click on All Carts in the top menu and scroll down to the Auto cart section of the list

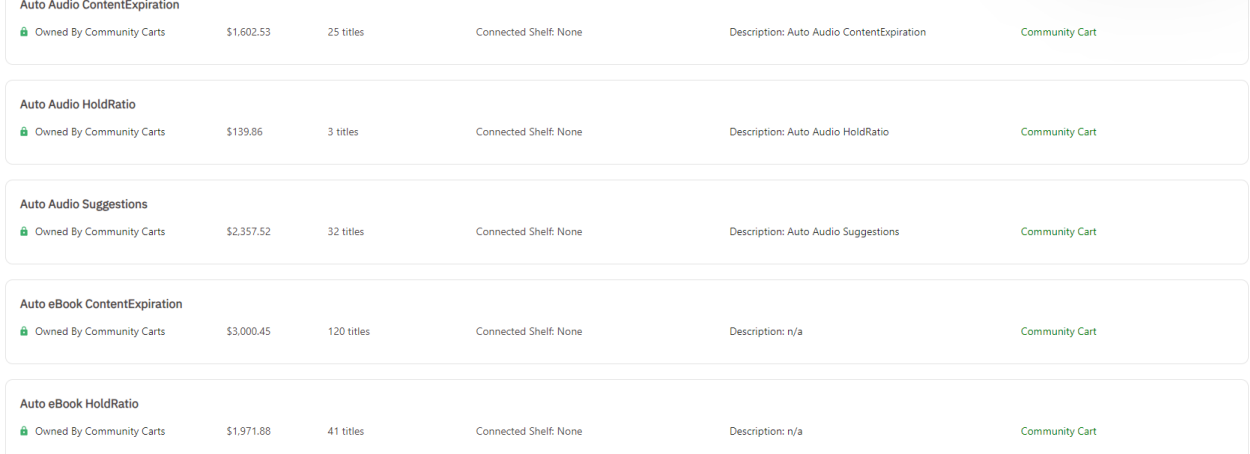

- 3. Browse the list of titles in the Auto Buying Cart.
- 4. When you find an item in the Auto Buying Cart you want to purchase, click the checkbox under the item image.
- 5. To move the items to your cart, select Move Titles Between Carts and scroll down through the list to find the cart you wish to move the selected items to. This will remove them from the auto cart and add them to your purchasing cart.
- 6. A pop-up box will appear asking you to confirm the move. Click Move. The items moved will move out of the Auto Buying cart and into your own cart, at which point you can purchase through the PRLS finance department.

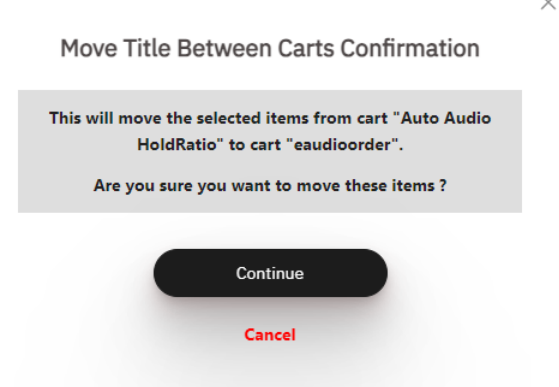

# <span id="page-6-0"></span>Removing Items

Click on the *Carts* tab and select the cart you want to see from the *Cart* dropdown menu.

- 1. Click the checkbox by the item you want to remove.
- 2. Click Remove selected.

## <span id="page-6-1"></span>**Ordering**

To order your cart submit the eBook Orders form on the PRL support site (<http://support.prl.ab.ca/index.php/forms/ebook-orders-form/>)

When PRLS' finance department processes your order, they will download the cart and order it. They will then email you to let you know that your order has been processed.

Note: Any items you pre-order will be made available to patrons once they're published.

## <span id="page-6-2"></span>Pricing

Prices for cloudLibrary titles are all given in Canadian dollars.

## <span id="page-7-0"></span>Patron Management

cloudLibrary patron management allows library staff to change a patron's barcode (e.g. when they get a new card) or bump a patron to the top of the hold queue (e.g. when a patron loses their hold due to technical difficulties.)

- 1. Go to the cloudLibrary ordering site at [cat.yourcloudlibrary.com.](https://cat.yourcloudlibrary.com/layout/App#/)
- 2. Log in with your username and password

Parkland staff can also update the patron's barcode or reorder the hold queue for those libraries that don't want a cloudLibrary ordering site login. The form is available at [http://support.prl.ab.ca/index.php/forms/econtent-patron-management/.](http://support.prl.ab.ca/index.php/forms/econtent-patron-management/)

Keep in mind that there may be a delay between when you submit the form and when PRLS staff are able to make adjustments.

- 3. Select *Patrons* from the left sidebar
- 4. Input the patron's barcode in the Library Card Number search bar; click Search.

**Patrons Management** 

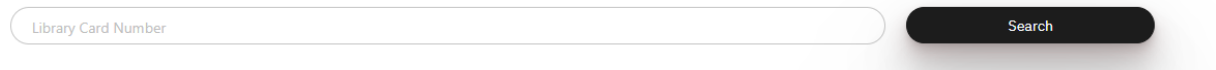

#### <span id="page-7-1"></span>To change a patron's barcode

- 1. Click Update Card Number
- 2. Input the new card number in the space provided and click update

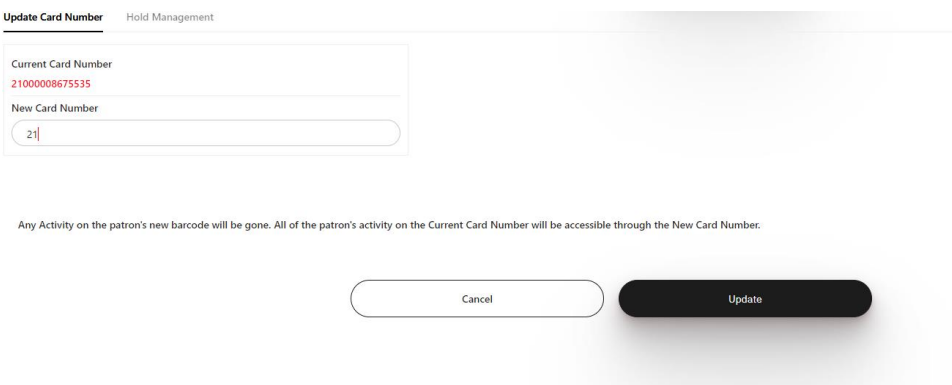

#### <span id="page-7-2"></span>To reorder the hold queue

Note: Staff should only reorder the hold queue in cases when a patron has lost their hold due to technical difficulties. (E.g. The title became available for the patron, tried to download it, and it wouldn't work. Patron had to return title and reenter the hold queue.)

- 1. Click Hold Management
- 2. Click Move to  $#1$  for the title that needs to be adjusted.